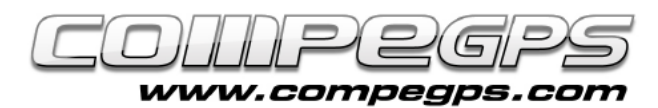

#### INTRODUCCIÓN A TWONAV

**TwoNav es un programa intuitivo y eficiente que nos ofrece una amplia gama de herramientas para disfrutar al máximo de las actividades que practicamos al aire libre. Este software puede ser instalado en tabletas táctiles, dispositivos móviles y receptores GPS, permite descubrir una nueva forma de navegación, tanto por carretera, como al aire libre, ya que incluye ambos tipos de navegación.**

**Cabe destacar también la versatilidad de este programa en la utilización de mapas cartográficos y su amplio abanico de formatos que nos permite trabajar con todo tipo de mapas, tanto de cartografía comercial como libre. Algunos dispositivos como los GPS Aventura, Sportiva, Sportiva+ y Delta lo llevan instalado de serie, pero también cabe destacar que hay versiones para iPhone, iPad, móviles con los sistemas operativos Windows CE, Windows Mobile o Android, PDA e incluso para TabletPC.**

**En este artículo y en los sucesivos utilizaremos la Aventura y Sportiva indistintamente para ilustrar los ejemplos. El hecho de que TwoNav haya sido diseñado por el equipo de CompeGPS nos garantiza una completa compatibilidad de ambos programas y una óptima interacción entre Land y nuestro móvil o dispositivo GPS.** Figura 1

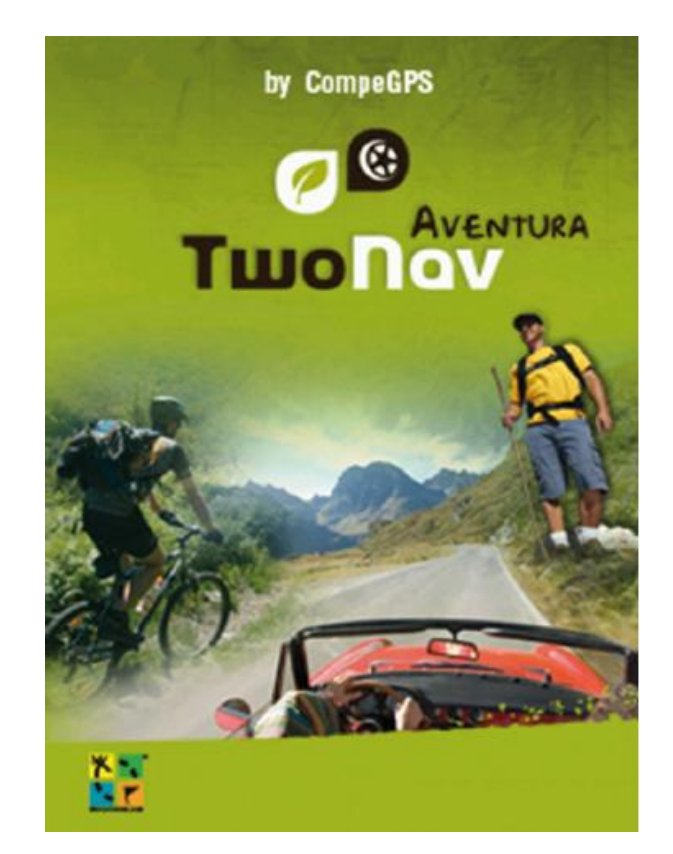

#### Versión y actualización

Lo primero que necesitamos es conocer la versión de Twonav que tenemos instalada en nuestro dispositivo. Para ello encendemos nuestro receptor o ejecutamos el software. En la pantalla de presentación, en la esquina superior izquierda, veremos aparecer el número de versión de que disponemos (figura 1). En la web www.compegps.com, en la sección **"Actualizaciones"**, encontraremos el listado de los posibles dispositivos, la última versión existente del programa para cada uno de ellos y las instrucciones para actualizarla. Hay que tener en cuenta que cada dispositivo se actualiza de una forma diferente (figura 2).

También podremos saber qué

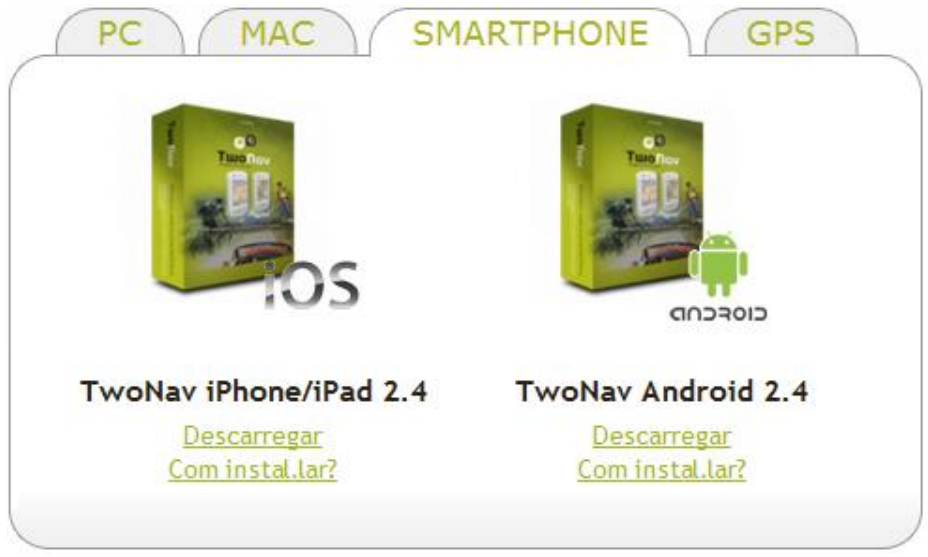

**Figura 2**

versión de TwoNav utilizamos si en el menú principal elegimos "**Configuración**" y luego

"**Sistema**". Navegamos hasta encontrar el botón "**Acerca de...**" y clicamos.

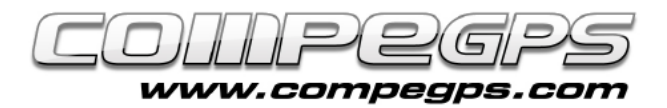

# $0.8$ 12:33 633 w  $sw$

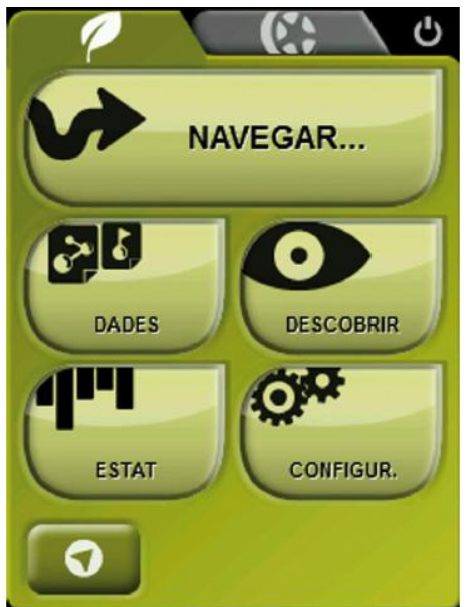

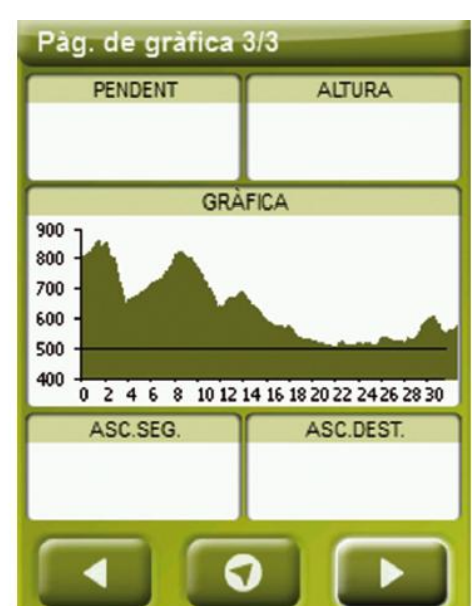

T U T O R I A L

**Figura 3**

### Modos de navegación

De entrada descubriremos que Twonav nos permite navegar de dos maneras diferentes. Por un lado convertirá nuestro dispositivo en un GPS de carretera -**modo onroad**- con todas las herramientas y utilidades de este tipo de dispositivos. Y por otra parte, si lo que queremos es utilizar el **modo off-road**, TwoNav se convertirá con el mejor gestor de rutas, mapas y waypoints. Para elegir el modo de navegación utilizaremos los botones del **menú principal**. El de

forma de hoja y de color verde es el modo off-road, mientras el que tiene dibujado una rueda de color gris  $\mathbb{E}$  es el modo on-road.

El color de la pantalla y los menús nos indicará en todo momento en qué modo estamos trabajando, ya que toda la interfaz será verde en el modo off-road y gris en el modo onroad. Nosotros trabajaremos en el modo off-road.

## El menú principal

La interfaz de TwoNav está organizada en tres grandes pantallas principales: la **pantalla de navegación**, la **pantalla de menús** y la **pantalla de campos de datos** (figura 3). Para acceder a la pantalla de menús desde la de navegación pulsamos el icono de la hoja, en la parte inferior izquierda de la pantalla. En la parte superior veremos los dos botones que nos permiten cambiar el modo de navegación antes explicado. Debajo<br>visualizaremos cinco grandes visualizaremos cinco botones: **Navegar**, **Datos**, **Descubrir**, **Estado** y **Configurar**, cada uno de ellos con una serie de submenús que iremos trabajando a lo largo de este capítulo y posteriores.

El botón **Navegar** nos permite activar la navegación hacia un destino determinado: waypoints, tracks, rutas y geocaches entre otros, navegar siguiendo un rumbo determinado o entrando unas coordenadas de destino.

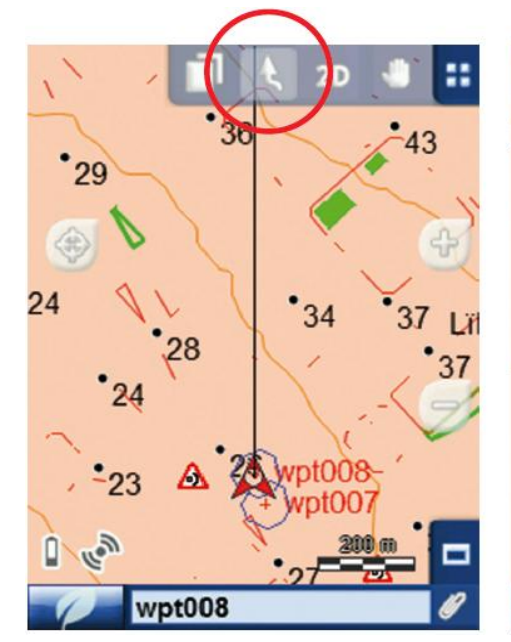

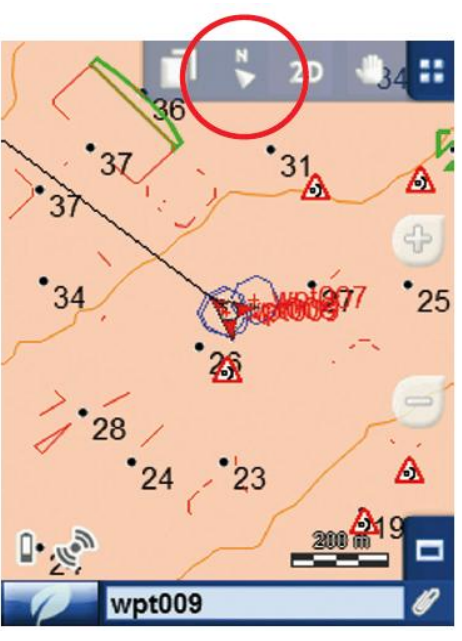

**Figura 4**

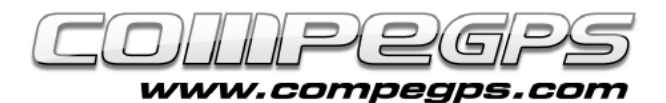

El botón **Datos** nos permite gestionar los archivos de mapas, tracks, rutas o puntos de paso almacenados en nuestro dispositivo.

**Descubrir** es un botón que nos permite acceder a una serie de herramientas útiles para explorar las zonas que queremos visitar e incluso hacer simulaciones.

El botón **Estado** nos indica el estado general de nuestro dispositivo y nos muestra desde el nivel de la batería hasta la calidad de recepción de satélites.

El botón **Configurar** permite acceder a las opciones que personalizan el programa en función del uso que le queramos dar.

## Configuración básica

TwoNav está configurado de serie con las opciones estándar que encajan con las que utilizan la mayoría de los usuarios. Sin embargo, al principio, es importante dedicarle un poco de tiempo para optimizar el programa al uso que nosotros queramos darle y conocer las opciones que, en cualquier momento, podemos adaptar a nuestras necesidades.

Las opciones en el botón **Configurar** están agrupadas en cuatro grandes grupos: **Visualización**, **Vehículo**, **Navegación** y **Sistema**.

#### Menú Visualización

*Automapa:* con esta opción activada dispondremos del mapa más adecuado para cada modo de navegación, al abrir el modo onroad se abrirá automáticamente el mapa de carreteras y en el modo

off-road se cerrará este se abrirá el mapa de mejor resolución en nuestra posición actual.

**Orientar:** podemos elegir entre dos formas de orientar el mapa, siguiendo nuestro rumbo o siempre al norte (Figura 4). En la primera opción el mapa irá girando adaptándose al rumbo que seguimos, por lo que en pantalla veremos en perspectiva el escenario que tengamos ante los ojos.

Si elegimos la opción **Norte** el mapa quedará estático y orientado al norte, mientras que será el puntero que marque nuestra posición lo que irá girando a medida que nos desplazemos. Desde la pantalla de navegación podremos alternar las dos formas de orientar el mapa haciendo clic

en los iconos y v del menú superior.

*2D/3D:* TwoNav nos ofrece tres modos de visualización del mapa: plano, en perspectiva o con relieve 3D. El mapa en perspectiva es un mapa en 3D plano, mientras que en 3D es un mapa que nos mostrará la orografía del terreno. Esta opción sólo será visible si tenemos abierta la imagen de un mapa raster y almacenado en la carpeta **Mapas** un mapa de relieve (figura 5).

*Recentrado:* mientras navegamos tenemos la opción de desplazarnos arrastrando el mapa para ver otros sectores. En estos casos aparece un icono (icono 3) que al pulsarlo desplaza el mapa de nuevo a la posición inicial. TwoNav dispone de una función de recentrado automático que podemos configurar aquí, donde podemos definir los segundos de espera antes del recentrado automático.

*Rotar Pantalla:* esta opción permite rotar la pantalla y visualizarla, si lo queremos, de forma apaisada.

*Temas:* podemos elegir el color de la interfaz de TwoNav que más nos guste.

*Visión Nocturna:* en condiciones de poca luz ambiental el brillo de la pantalla puede deslumbrar. Para evitar esta incomodidad TwoNav dispone de esta función que reduce el brillo de la pantalla y muestra una interfaz con tonos más oscuros. Podemos elegir que el cambio lo haga de forma automática al hacerse de noche e incluso al entrar dentro de túneles.

*Etiquetas:* aquí podemos elegir el tamaño, el color y el fondo de los nombres de las etiquetas que aparecen sobre cada nuevo waypoint.

*Hint:* podemos definir qué información queremos que nos aparezca (si es que queremos que se vea) cuando pulsamos cualquier punto del mapa (altitud, distancia al punto de paso al que navegamos, coordenadas del punto, etc.).

*Campo de Datos:* TwoNav dispone de muchísimos datos sobre la navegación. Estos datos se encuentran básicamente en dos espacios: en la barra inferior de la pantalla de navegación y en las páginas de datos. TwoNav nos permite definir cuáles de estos datos nos interesa visualizar en cada uno de estos espacios.

*Barra de Herramientas:* podemos personalizar la barra de herramientas (que nos aparece en la parte superior de la pantalla de navegación) y elegir la información que queremos que nos aparezca en ella.

*Puntero (modo avanzado):* podemos personalizar el puntero que indica nuestra posición y la dirección que seguimos. Podemos definir parámetros tales como el color y la forma del puntero y el color y tamaño de la línea de proa.

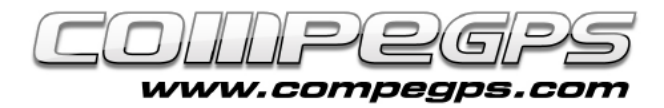

## T U T O R I A L

#### Menú Vehículo

Esta sección nos permite elegir el tipo de vehículo que utilizamos para así optimizar los datos del programa y adaptarlo a la velocidad esperada (figura 6). Clicando en el botón **Configuración** podemos cambiar la velocidad media del vehículo elegido.

#### Menú Navegación

*Tracklog:* TwoNav permite grabar automáticamente el track, y en esta sección podremos definir las opciones de esta grabación, desde **Figura 5 Figura 6** el intervalo de grabación de los puntos de track (por metros o por segundos) hasta el formato del track (por defecto .trk, ideal para trabajar después con Land).

*Alarmas:* con esta opción activada TwoNav detectará la proximidad a un punto de paso determinado y emitirá un sonido, visualizará un texto o una imagen o incluso podrá reproducir, si lo queremos, un vídeo. Estos archivos deberán estar almacenados en la carpeta **TwoNav/Data**. También podemos definir que nos avise si nos desviamos respecto un track seleccionado (*más información:* [Ver](http://blog.compegps.es/2011/06/23/%C2%BFsabias-que%E2%80%A6-haciendo-un-buen-uso-de-las-alarmas-en-la-pantalla-de-tu-gps-twonav-puedes-controlar-y-ajustar-muchos-parametros-durante-tus-actividades/)  [alarmas de campos de datos\)](http://blog.compegps.es/2011/06/23/%C2%BFsabias-que%E2%80%A6-haciendo-un-buen-uso-de-las-alarmas-en-la-pantalla-de-tu-gps-twonav-puedes-controlar-y-ajustar-muchos-parametros-durante-tus-actividades/).

*Altitud:* TwoNav obtiene las alturas de los puntos de dos maneras

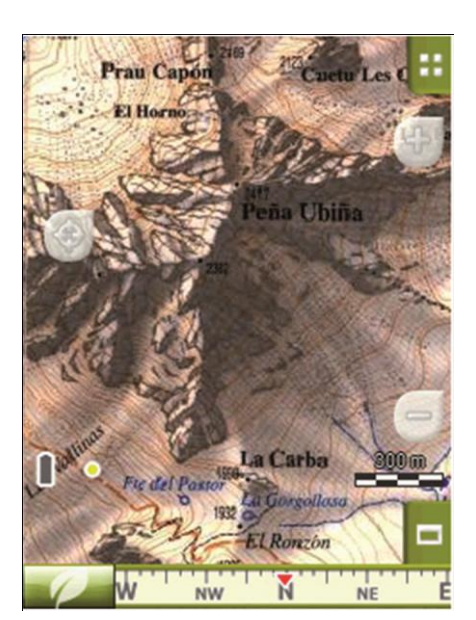

Configur. > Vehicle **VIANANT BICICLETA** VAIXELL COTXE **CONFIGUR** 

diferentes. Por un lado, utiliza las que almacena el GPS, y por otro las que lee el altímetro barométrico del aparato. Es importante llevar bien calibrado el altímetro barométrico. Podemos elegir qué valores queremos que tomen los puntos de track que almacenamos, cualquiera de estos dos o, lo más recomendable, que TwoNav elija de forma automática qué dato guardar. Si elegimos esta opción, Twonav lo que hace es utilizar la altitud barométrica pero calibra de forma automática el barómetro utilizando el dato de altura proveniente del GPS mediante un algoritmo que optimiza el resultado final. De esta manera se minimiza el error característico del dato de altura

del sistema GPS a la vez que se superan las limitaciones del altímetro barométrico ante variaciones de presión atmosférica y temperaturas ajenas al cambio de altura.

*Rumbo:* TwoNav también dispone de tres modos de conocer el rumbo: según el GPS (las últimas posiciones almacenadas calculan el rumbo, así que si nos detenemos el dato del rumbo pierde fiabilidad),, según la brújula electrónica (habrá que calibrarla previamente), y de manera automática. Este último es el sistema recomendado, ya que a velocidades bajas utilizará los datos de la brújula mientras que a altas velocidades extraerá los datos del GPS.